# **Setting−Up Manually the SPA400 with SPA9000**

### **Document ID: 108764**

### **Contents**

**IntroductionHow do I manually register my SPA400 with the SPA9000?Related Information**

## **Introduction**

This article is one in a series to assist in the setup, troubleshooting, and maintenance of Cisco Small Business products.

### **Q. How do I manually register my SPA400 with the SPA9000?**

#### **A.**

In order to set−up the SPA400 manually, complete these steps:

- 1) Understand How the SPA400 Interacts with the SPA9000
- 2) Configure the SPA400
- 3) Access the Web−Based Setup Page
- 4) Configure the SPA400 with the Associated SPA9000 Settings
- 5) Configure the SPA9000 to Register the SPA400

#### *Understand How the SPA400 Interacts with the SPA9000*

The SPA400 provides the SPA9000 access to the PSTN by connecting the FXO ports to analog lines. There are specific Line settings on the SPA9000 that are configured to recognize an SPA400 as a service enabling calls from an IP Phone on a LVS network to be routed out to the PSTN and vice versa. The SPA400 sets up and tears down calls between the PSTN and IP Phones offering seamless telephone service with Linksys VoIP equipment.

#### *Configure the SPA400*

The SPA400 and the SPA9000 have corresponding fields that must be properly configured for a successful installation. If the SPA9000 *Setup Wizard* is not used, the SPA400 can alternatively be configured using the web−based setup page. In order to access the Web−Based Setup Page, launch a browser application and enter the IP address of the SPA400. By default, the SPA400 is configured to *Obtain an IP Address via DHCP*. Running the SPA9000 *Setup Wizard* will automatically detect the IP Address of the SPA400 to simplify installation.

#### *Access the Web−Based Setup Page*

Upon entering the IP Address of the SPA400 on the address bar, a password request page will appear. Use the default *User Name* "Admin" and leave the *Password* field blank (no password) in order to log in. Click *OK* in order to access the web−based setup page. Using a password to access the SPA400 prevents unauthorized users from changing the settings of the device. Click *Administration* > *Management* in order to enter a new password.

#### *Configure the SPA400 with the Associated SPA9000 Settings*

The following section provides the principal steps to configure a SPA400 on a LVS network with a SPA9000. This example configuration assumes that a SPA9000 will be configured to access the PSTN only and therefore the SPA400 is configured in Line 1 on the SPA9000. However, if a VoIP Service Provider is also to be defined, then an SPA400 can be configured in any of the available Lines (1−4) tabs in the SPA9000 configuration utility.

*Note:* A complete listing of all SPA400 menu items can be found towards the end of this guide. It provides additional information on the SPA400 parameters and settings using the web−based configuration utility.

From the SPA400 web−based setup page, click *Setup*, and select the SPA9000 Interface menu item.

#### *User ID:*

Enter the User ID of the SPA9000 in the *User ID* field. The User ID setting must be identical to the User ID configured in the associated field in the Line # on the SPA9000.

#### *Discover Automatically:*

The *Discover Automatically* radio button enables the SPA400 to learn the IP address and the UDP port of the SPA9000 the from the SIP Registration packets sent by SPA9000.

#### *Discover Automatically:*

The *Discover Automatically* radio button enables the SPA400 to learn the IP address and the UDP port of the SPA9000 the from the SIP Registration packets sent by SPA9000.

#### *Static Address:*

It is preferred that the SPA400 is configured with a static IP address. Enter the IP address and the UDP port of the SPA9000 in order to enable the SPA400 to listen for the SIP Registration request from the SPA9000. If the SPA9000 obtains an IP address from a DHCP server, it is preferred that the *Discover automatically* option is selected in order to avoid registration failure due to SPA9000 IP addresses changes.

*Figure 1* and *Figure 2* reflect the web−based setup page for the SPA400 and SPA9000. In the configuration example below, the SPA400 is listed as the Line 1 service, permitting PSTN access for the SPA9000. The two User ID fields are referenced below with the identical "SPA9000" User ID entered on each configuration utility.

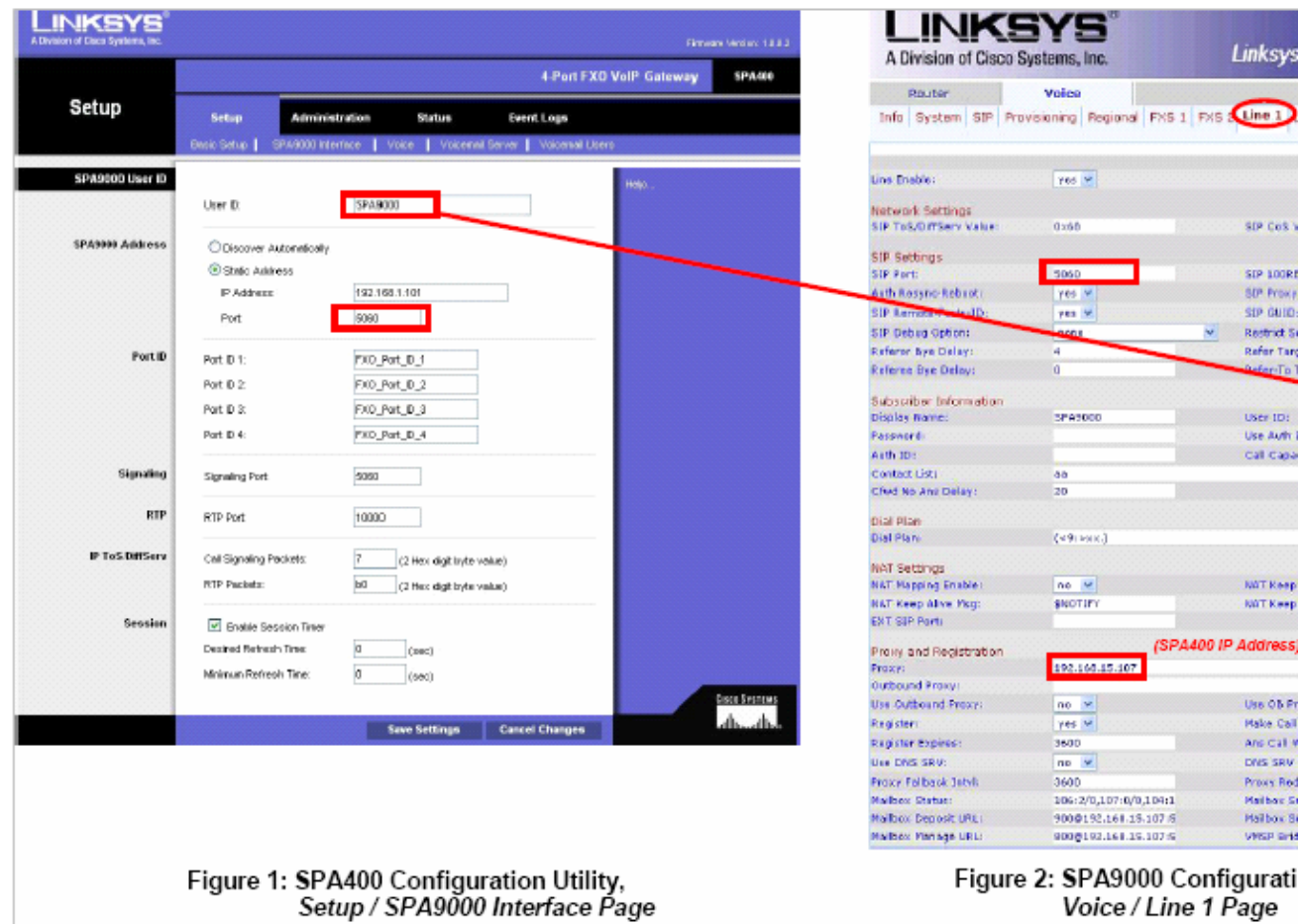

Click *Save Settings* at the bottom of the page, and then the *Restart* on the SPA400 web−based setup page. The SPA400 device will reboot. After configuring the SPA400, continue configuring the SPA9000. For instructions, complete the steps in the next section.

#### *Configure the SPA9000 to Register the SPA400*

There are three setting that must be configured on the SPA9000 to complete the SPA400 installation. Select the appropriate Line tab from the SPA9000 configuration utility (Line 1 is used in the example in Figure 2). From this configuration page, these fields must match the settings entered in the SPA400 configuration:

SIP Settings: SIP Port = *5060 (SPA400 Port)* Subscriber Information: User ID = *SPA9000 (SPA400 User ID)* Proxy and Registration: Proxy = *192.168.15.107 (SPA400 IP Address)*

Click *Submit All Changes* then the SPA9000 will reboot. This means the SPA9000 is now configured to access the PSTN allowing calls to be routed to and from the analog line(s) connected to the SPA400.

## **Related Information**

#### • **Technical Support &Documentation − Cisco Systems**

Updated: Dec 12, 2008 Document ID: 108764